## 127.限售股转让所得个人所得税扣缴申报

## 【功能概述】

纳税人可通过本功能在线完成限售股转让所得个人所得税扣缴申报。

【办理路径】

自然人电子税务局扣缴客户端〖首页〗→〖限售股所得申报〗

## 【办理流程】

网上申报→(税务机关受理)—出件

【具体操作】

一、网上申报

首页功能菜单点击【限售股所得申报】,进入"限售股转让所得申报"

页面,页面上方为申报主流程导航栏,根据【1.收入及减除填写】和

【2.申报表报送】两步流程完成限售股所得代扣代缴申报。

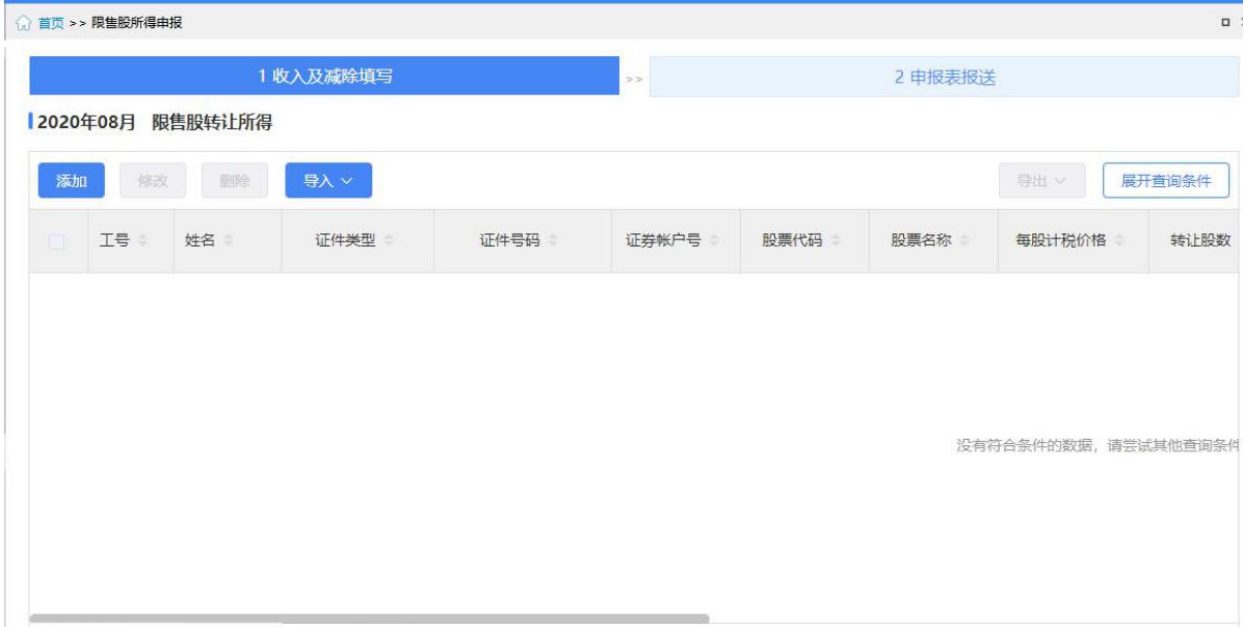

1. 收入及减除填写

点击【添加】进入"限售股转让所得新增"界面,进行单个数据录入。 或点击【导入】→ 【模板下载】下载标准模板,录入数据后,点击 【导入数据】→【标准模板导入】选择模板文件批量导入数据。

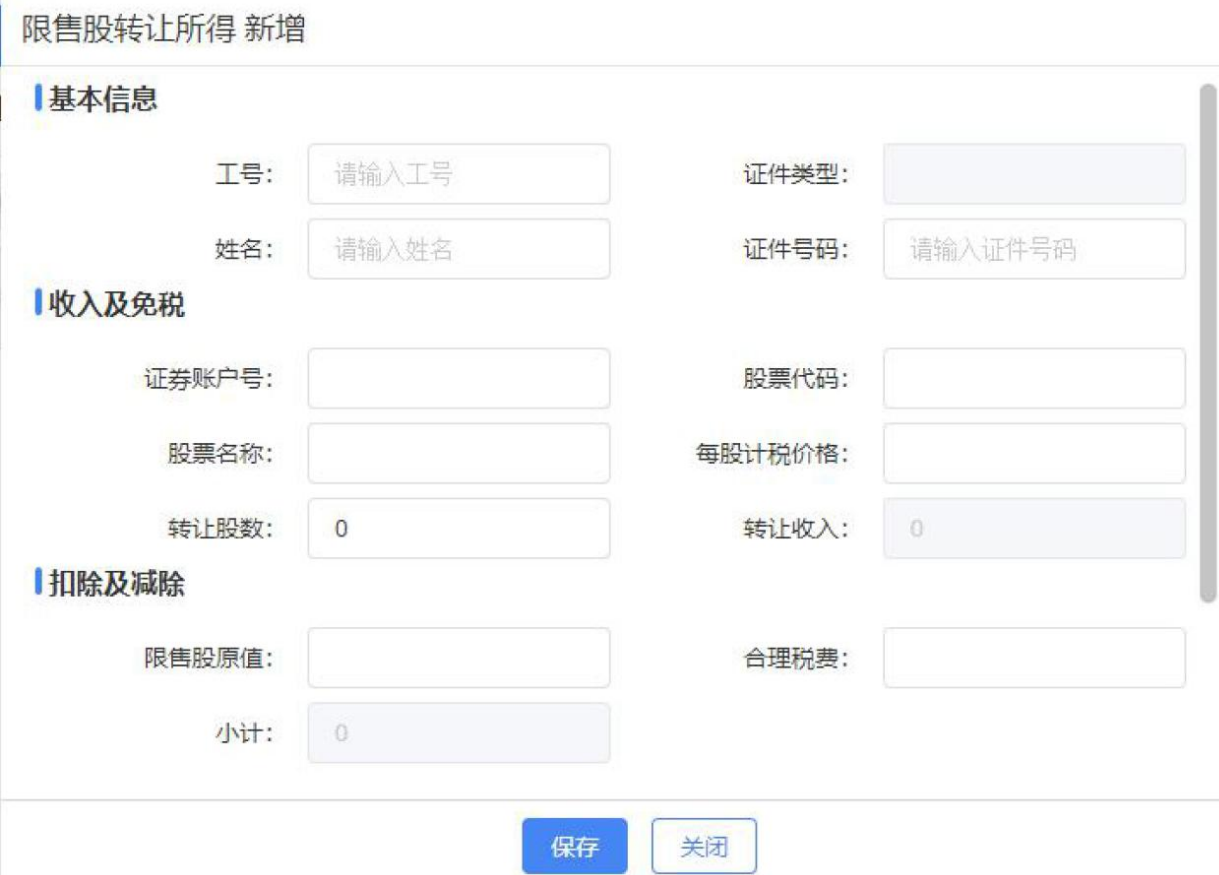

【证券账户号】:据实录入证券账户号码。

【股票代码】:录入转让的限售股股票代码。

【股票名称】:录入转让的限售股股票名称。

【限售股原值】:指限售股买入时的买入价及按照规定缴纳的有关税 **费。**

【合理税费】:指转让限售股过程中发生的印花税、佣金、过户费等 与交易

相关的税费。

【小计】:等于限售股原值与合理税费的合计数,若限售股原值与合 理税费

未填写时,默认为转让收入的 15%部分。

2. 申报表报送

申报表填写完成后,点击【2 申报表报送】进入报表申报界面。该界 面完成限售股转让所得申报的正常申报、更正申报以及作废申报操作。 当月第一次申报发送时,进入"申报表报送"界面,默认申报类型为 正常申报,申报状态为未申报,显示【发送申报】。

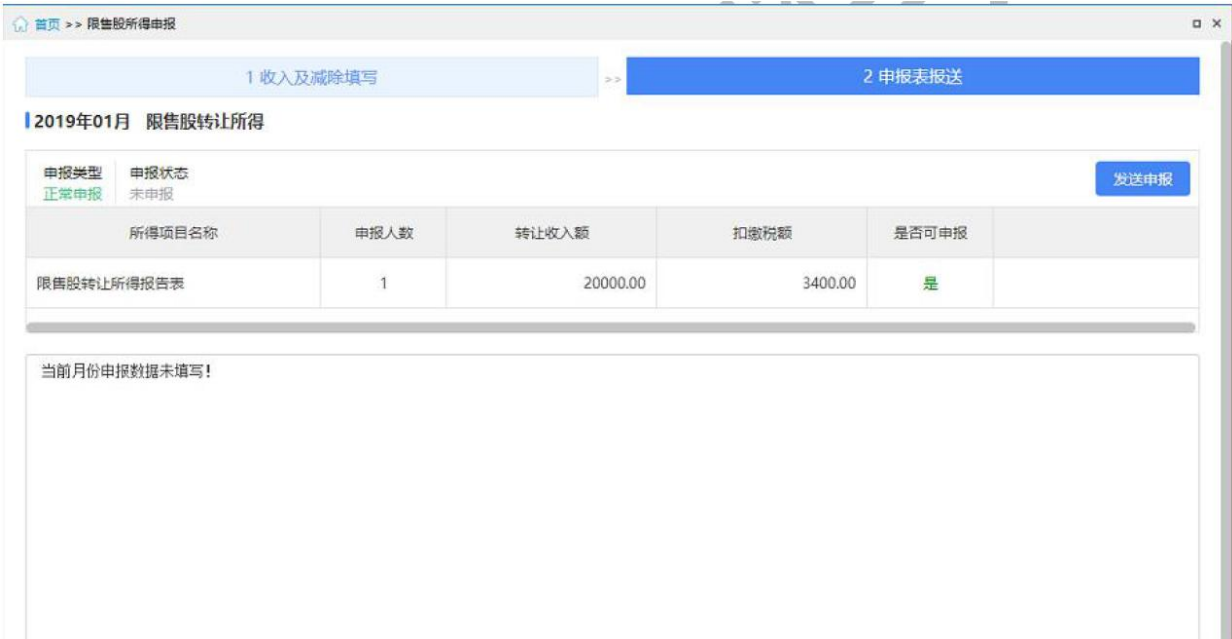

【是否可申报】:系统自动校验限售股转让所得申报表填写的数据都 填写完整并符合相关逻辑校验后,显示为"是";反之则显示为"否", 下方提示区显示具体提示信息。只有"是否可申报"显示为"是",

【发送申报】才可点击。

申报成功后,当前所得月份未缴款或无需缴款时发现申报数据有误, 可点击【作废申报】,对已申报的数据进行作废处理,或点击【更正

申报】对申报成功的申报表数据修改后重新申报;当前所得月份已缴 款,只可使用更正申报功能修改已申报数据重新申报。

## 【注意事项】

1.限售股申报范围包括六类:

(1)财税[2009]167 号文件规定的限售股;

(2)个人从机构或其他个人受让的未解禁限售股;

(3)个人因依法继承或家庭财产依法分割取得的限售股;

(4)个人持有的从代办股份转让系统转到主板市场(或中小板、创 业板市场)的限售股;

(5)上市公司吸收合并中,个人持有的原被合并方公司限售股所转 换的合并方公司股份;

(6)上市公司分立中,个人持有的被分立方公司限售股所转换的分 立后公司股份;

(7)其他限售股。

2.对具有下列情形的,应按规定征收个人所得税:

(1)个人通过证券交易所集中交易系统或大宗交易系统转让限售股;

(2)个人用限售股认购或申购交易型开放式指数基金(ETF)份额;

(3)个人用限售股接受要约收购;

(4)个人行使现金选择权将限售股转让给提供现金选择权的第三方; (5)个人协议转让限售股;

(6)个人持有的限售股被司法扣划;

(7)个人因依法继承或家庭财产分割让渡限售股所有权;

(8)个人用限售股偿还上市公司股权分置改革中由大股东代其向流 通股股东支付的对价;

(9)其他具有转让实质的情形。

纳税人发生第 2 条第(1)、(2)、(3)、(4)项情形的,对其应 纳个人所得税按照财税[2009]167 号文件规定,采取证券机构预扣预 缴、纳税人自行申报清算和证券机构直接扣缴相结合的方式征收。